Ā

Timestamp

2/12/2011 19:47:12 jewels.

 $\overline{1}$ 

 $\overline{2}$ 

3

# Google Self-Grading Quiz

## **Creating a Form**

Open up Google Docs and Select "Create New → Form".

Create your form with your questions. The spreadsheet must be able to find an exact match with student's as it's easily matched).

answers and the correct answers (mulitple choice works well

Once you've created your questions, go back to your Google Docs list, find the form you just made and open the spreadsheet. You will see that your questions are already filled out in row 1.

Untitled form

**Question Title Help Text Question Type** 

: Their answer

Done Make this a required question

Click on the "Form" dropdown menu and select "Go to live form".

 $\overline{B}$ 

Which is an

example of a

metaphor?

Her eyes were

Fill out your quiz with the correct answers to the questions (this is your answer key) and click submit. Close the confirmation page and go back to the spreadsheet in your Google Docs list.

 $\epsilon$ 

What is the

freezing point of

water?

32 degrees

Fahrenheit

<sub>D</sub>

Solve  $3 + 2 \times 4$ 

11

Once you submit the form, these answers will show up automatically in row 2 of your spreadsheet along with a timestamp showing the date and time completed.

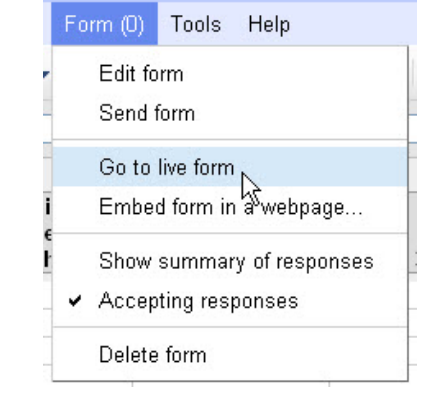

+ Add item - Theme: Plain Email this form See responses - More actions - Save

 $\overline{\mathbf{v}}$ 

You can include any text or info that will help people fill this out

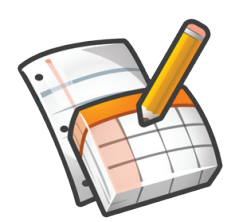

260

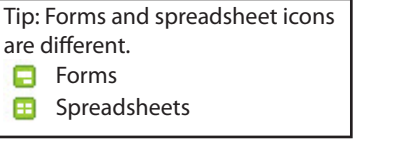

On your spreadsheet, highlight the correct answers that are in Row 2. Then copy **(CTRL-C)** those answers and paste **(CTRL-V)** them in the next available cell in Row 1.

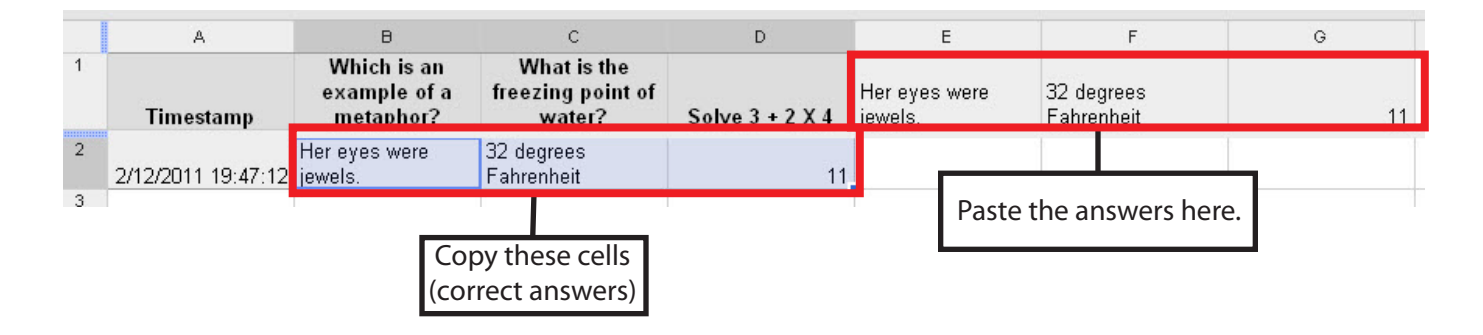

### **Formula writing**

To make the quiz self-grading, we need to write a simple **IF** formula.

In this example, click inside cell E2 and type this formula **=IF(B2=E1,1,0)**

rmula: =if(B2=E1,1,0) E  $\overline{C}$ D F What is the freezing point of Her eyes were 32 degrees water? Solve  $3 + 2 \times 4$ jewels. Fahrenheit 32 degrees Fahrenheit  $11$ 

Roughly translated this formula would read

 "If cell B2 is equal to E1, then put a 1 in this cell, otherwise put a 0." The "1" is the number of points that you want your students to have if they get the question correct. Change this as needed.

When you push enter, your forumla should disappear and you'll have a "1" in that cell.

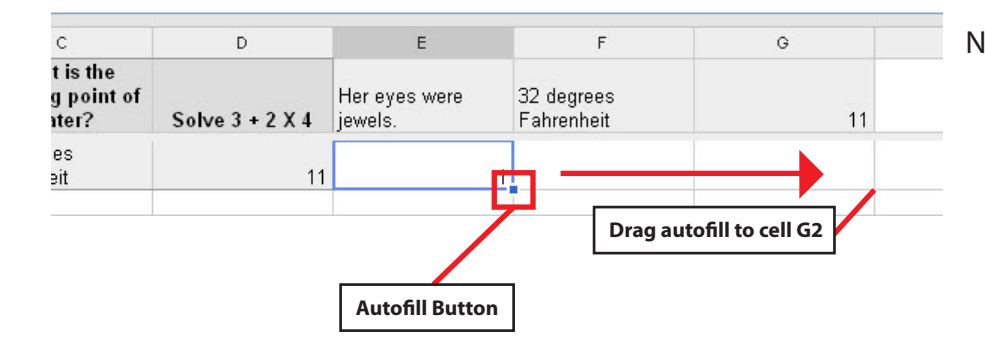

Now we need to copy this formula over to the rest of the cells (F2-G2 in this example). Click and hold on the "Autofill" dot in the lower right hand corner of the cell and drag it over to the right, copying it to the other cells.

After copying the formula over, cells **F2** and **G2** should show a "1"in the cell, however the formula for each cell has changed to reflect the corresponding cells.

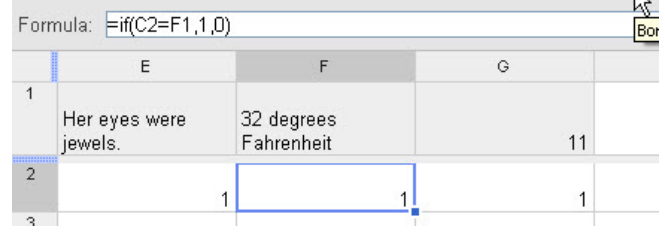

## **Sum or Average scores**

In the column after your final answer, we're going to put in one more forumla to either add up or average the student scores.

Click on cell **H2** to input the forumla.

To add the scores use this forumla: **=SUM(E2:G2)**

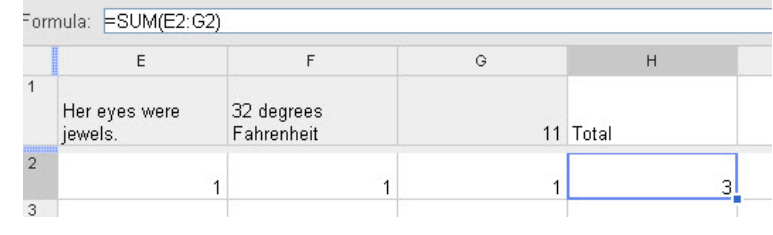

To average the scores use this formula: **=AVERAGE(E2:G2)**

These forumlas take all the numbers in the cells ranging from **E2** to **G2** and either add or average them and put that value in the cell.

Our quiz is almost ready for students to take but we need to make one more change. If we were to copy the **"IF"** formula to the other cells where students will answer, our formulas would be wrong. We need to be sure that, in this case, the formula in cell **E2** always references cell **E1**in the forumla. To do that click inside of your forumla and change **E1** to **\$E\$1** making your forumla **=IF(D2=\$E\$1,1,0)**. By doing this, your correct answers will not change as we autofill these formulas after students have taken the quiz.

Do this for each of the **"IF"** formulas to make sure they reference the correct answer. This is called making the cell reference "Absolute".

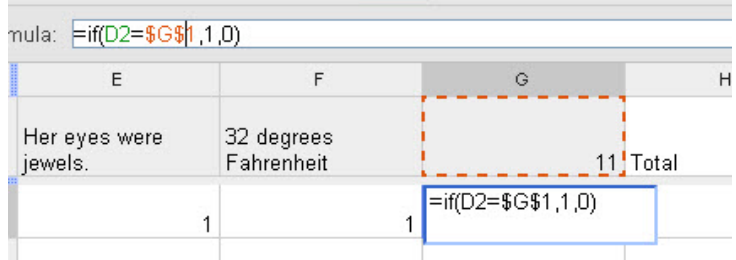

Now your quiz is ready, either embed the form in a webpage or give your students the link to the form and have them answer the questions. Once all students have answered, highlight cells **E2** through **I2** and use the Autofill to copy all the formulas down to grade all student answers.

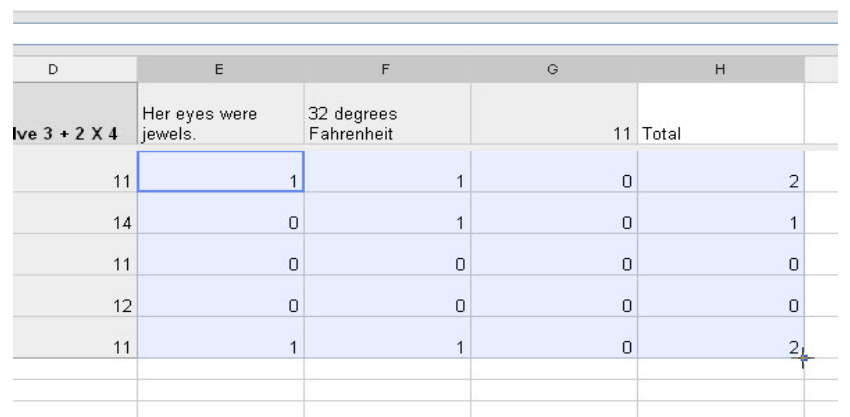

Note: If you are taking this for a grade, be sure to include student name as a field. Separating first and last name as different questions will allow you to sort them easier once they have completed the quiz.

To see this spreadsheet and form online visit http://goo.gl/HZv1v

With thanks to Jessie Spevack